# **Koordinierte Altdatenübernahme im ASV-Schulungsraum (LHM)**

# **1 Vorarbeiten**

Schulleitung meldet sich bitte an einem Verwaltungs-Rechner an.

### **1.1 Export der Daten**

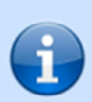

Wenn Sie die Altdaten bereits auf einem USB-Stick mitgebracht haben, überspringen Sie bitte diesen Vorgang.

Beginnen Sie mit Vorarbeiten in der ASV" 1.2 (Seite 2)

#### **1.1a Starten Sie die Lehrerdatei**

- Prüfen Sie, ob alle Klassen eine Ausbildungsrichtung eingetragen haben (ggf. auch bei Klassengruppen)
- Starten Sie den Export der Lehrerdaten: (**Menü Pflege Export zu ASV**)
- Bestimmen Sie den Pfad für den Ordner ASV\_Altdaten: **H:\ASV\_Altdaten** (P:\ geht auch, aber viel langsamer!)
- Schaltfläche "**Übertragen"**
- Export für ASV ausführen? "Ja"
- Erstellung der Exportdateien abgeschlossen "**OK**"
- Schließen Sie das Fenster mit "**beenden**" und schließen Sie dann die Lehrerdatei

#### **1.1b Starten Sie die Schülerdatei**

- Prüfen Sie die Daten (**Menü Datensatz Datenprüfung**):
	- Wählen Sie zunächst: **Dateistruktur ohne Strukturübersicht** → keine Unstimmigkeiten? (bei Ausgabeeinheit: Bildschirm **nicht** Drucker!)
	- Wiederholen Sie die Datenprüfung und wählen Sie diesmal: **Schüler und Klassen alle Daten** (Alle Klassen und NEU, aber ohne AUS-Klassen) → Sind Hinweise plausibel?
- Rufen Sie das Pflegemenü auf: **Menü Pflegemenü**

Starten Sie den Export: **Menü - Pflege - Export/Import andere Daten - Export für ASV-Altdatenübernahme** 

- Bestimmen sie den Ordner für den Altdatenexport: H:\ASV\_Altdaten (siehe oben bei LD)
- Schaltfläche "Exportieren"
- Bei etwaigen leichten Fehlern: Wollen Sie abbrechen? "Nein"
- Schließen Sie den Prüfbericht
- Schließen Sie die Schülerdatei

#### **1.2 Vorarbeiten in der ASV**

Stellen Sie sicher, dass Sie auf den Ordner "ASV-Altdaten" im Laufwerk H:\oder auf **dem USB-Stick** Zugriff haben (**lehrer\_16\_17** und **SCHUELER\_16\_17**).

- Starten Sie ASV (**Start Programme ASV ASV**)
- Melden Sie sich mit dem Account "adminXXXXGMS" an (XXXX steht für Ihre Schulnummer). Das Passwort lautet: **!11.22.3333!**
- Ändern Sie das Administratorenpasswort, notieren Sie sich das neue Passwort und heben Sie dieses gut auf! (**Menü - Datei - Verwaltung - Benutzerverwaltung - Administratoren**) Wichtig: "externe Authentifizierung" **deaktivieren**

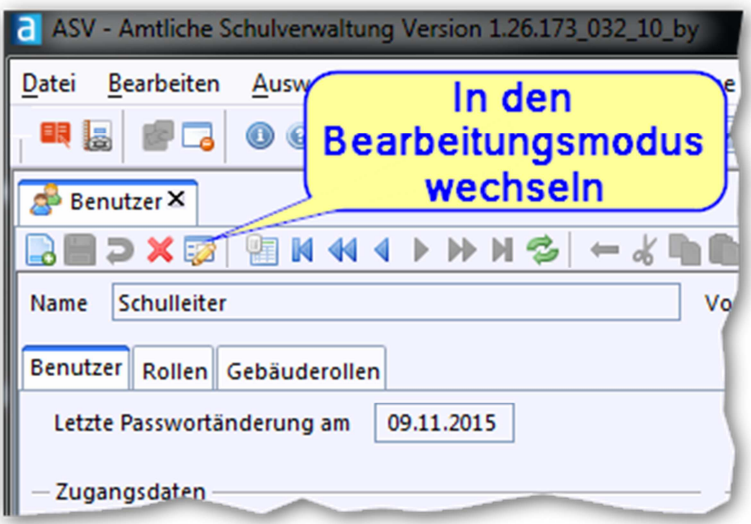

- Erstellen Sie eine Sicherung von Ihrer 'leeren' ASV:
	- **Menü Datei Verwaltung Sichern vollständige Datensicherung**
	- Ihre Schule auswählen "OK"
	- Zielverzeichnis auswählen: **H:\**
	- Sicherungsdatei im Windows-Explorer umbenennen: **ASV\_16- 17 Vor ADÜ backup.sbz** (Wichtig, falls etwas bei der Migration schiefgeht, kann man den Anfangszustand wieder herstellen)

Bevor Sie den Import starten, melden Sie sich beim Referenten, da genau dieser Vorgang immer nur von einer Schule zu einem Zeitpunkt durchgeführt werden darf. Hier ist Koordination notwendig, um Fehler zu vermeidenl

Starten Sie den nächsten Vorgang erst nach Zustimmung/Aufforderung des Referenten!

## **2 Altdaten in die ASV importieren**

- Schließen Sie alle Modul-Reiter
- Starten Sie die Altdatenübernahme: **Menü Datei Verwaltung Altdatenübernahme**
- Beachten Sie den linken Bereich: "mit Altdatenübernahme"
- Pfad zu den einzulesenen Daten auswählen: **H:\ASV\_Altdaten** (bzw. USB-Stick:\ASV\_Altdaten)
- Markieren Sie Ihre Schule in "Schulen in den Altdaten" (Status: Schüler und Lehrkräfte)
- Schaltfläche "**Altdatenübernahme starten**"
- Altdaten der Schule XXXX übernehmen? "**OK**"
- Bei fehlgeschlagener Plausibilisierung wegen der Org-Klasse z.B. NEU: fortfahren "Ja" falls unterschiedliche Klassenbezeichnung in SD/LD "**Nein**" (macht Änderung in SD/LD, Wiederholung des Exports vor erneutem Import notwendig)
- Dies Altdatenübernahme ist abgeschlossen. "**OK**"
- Der Benutzer (personenunabhängiger Standard-ASV-Benutzer) schulXXXXGMS wurde angelegt. "**OK**"
- Schaltfläche "**Beenden**"
- Melden Sie sich nicht ab. Bleiben Sie für den nächsten Schritt als adminXXXXGMS angemeldet

Die Altdatenübernahme ist nun erfolgreich durchaeführt! Bitte geben Sie dem Referenten Bescheid, sodass die nächste Schule ihre

Altdatenübernahme starten kann!

## **3 Einrichten der notwendigen ASV-Benutzer**

#### **3.1 Anlegen eines ASV-Benutzers mit Schulleitungsrechten**

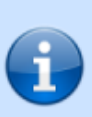

Spezialfall: Bei Schulleiter an zwei Schulen beachten Sie bitte die Dokumentation auf @http://www.asv.bayern.de/wiki/gms/benutzer anlegen#anlegen eines asvbenutzers mit schulleitungsrechten an mehreren schulen unter einer leitung

- Starten Sie die Benutzerverwaltung: **Menü Datei Verwaltung Benutzerverwaltung - Benutzer**
- Richten Sie vorhandene Personen ein: **Menü Modulbezogene Funktionen Benutzerfunktion - Mögliche Benutzer finden und einrichten**
- Wählen Sie **Schulnummer** und **Schulart** aus
- Wählen Sie die Benutzergruppe **Lehrpersonal** aus
- Markieren Sie den **Namen des Rektors**
- Schaltfläche "anlegen"
- Wechseln Sie in den **Bearbeitungsmodus**

• Wählen Sie den Benutzer aus, ändern Sie den Eintrag im Feld "Kennung" auf den gleichen Accountnamen, wie im Verwaltungsnetz und aktivieren Sie die "externe **Authentifizierung**"

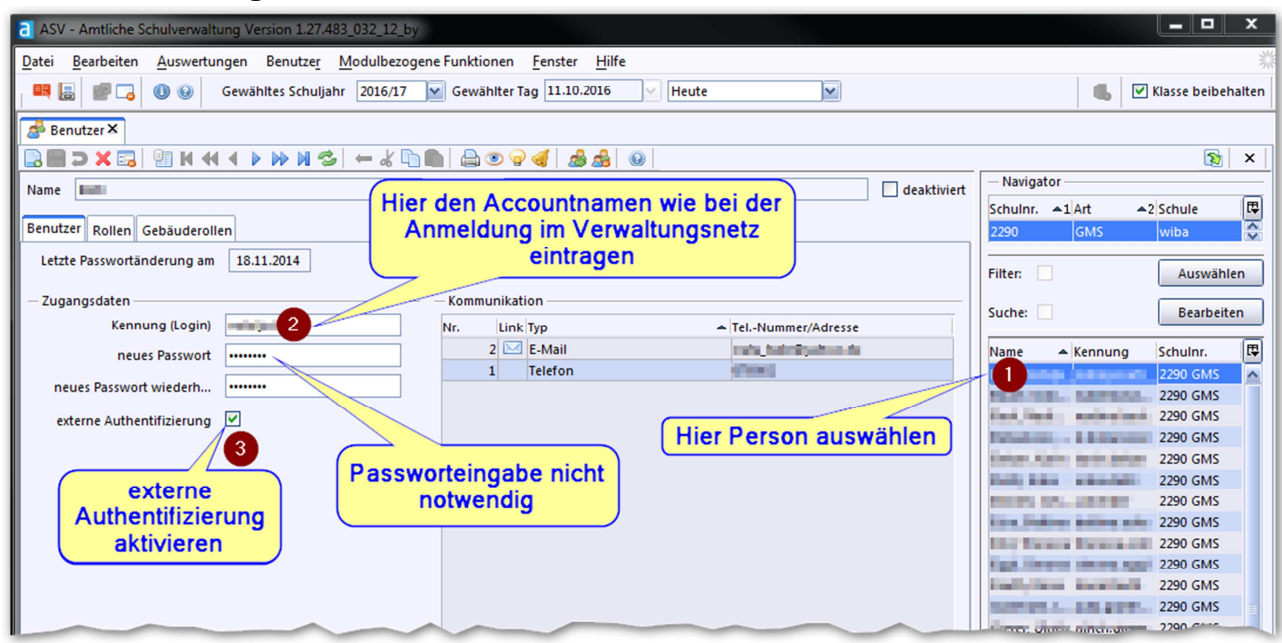

• Weisen Sie dem Benutzer im Modulreiter "Rollen" die Rollen "Lehrkraft". "**Schulleitung**" und "**ASV-Betreuer**" zu

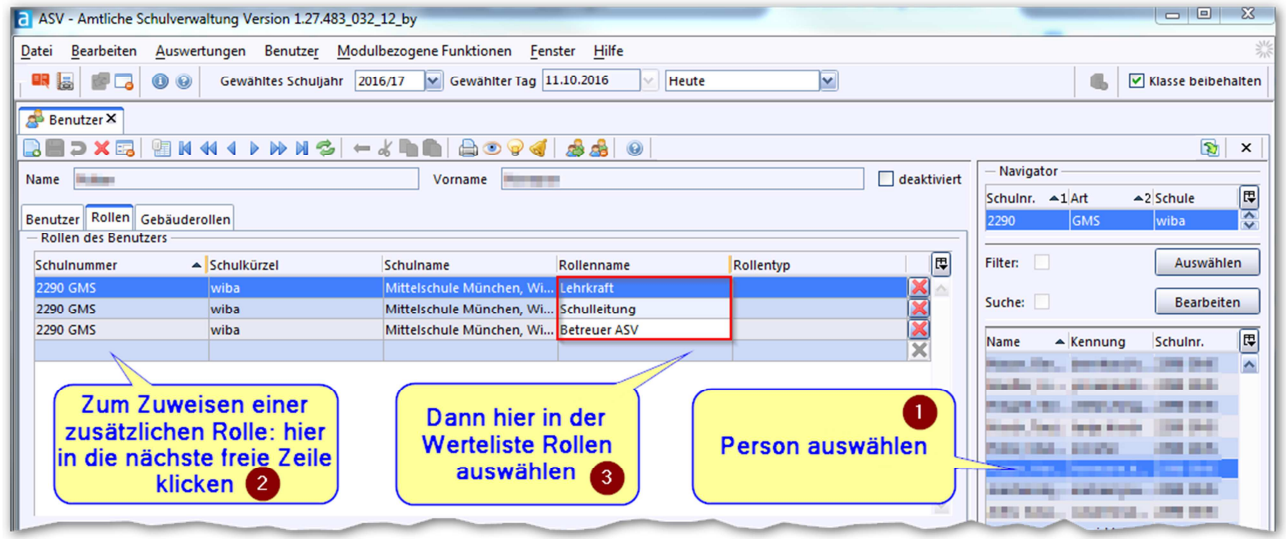

- Wiederholen Sie den Vorgang für den Konrektor
- Die Synchronisation der Anmeldedaten geschieht über Nacht. Ab morgen kann sich der Benutzer mit den gleichen Anmeldedaten wie am Verwaltungsnetz anmelden

### **3.2 Anlegen einer Sekretariatskraft als ASV-Benutzer**

Da sich die Sekretariatskraft nicht in der Lehrerdatei als Lehrkraft befand, ist diese auch noch nicht im Datenbestand der ASV - sie muss erst noch angelegt werden. Dies geschieht durch einen Benutzer mit Schulleitungsrechten.

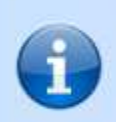

Falls Verwaltungskraft Zugriff auf mehrere Schulen haben soll: LHM-Ticket erstellen

- Bitte ändern Sie das Passwort des Benutzers **schulXXXXGMS**, notieren Sie sich das neue Passwort und heben Sie dieses gut auf! (**Menü - Datei - Verwaltung – Benutzerverwaltung - Benutzer**) Wichtig: "externe Authentifizierung" **deaktivieren**
- Melden Sie sich als **adminXXXXGMS** ab
- Melden Sie sich als **schulXXXXGMS** an (Passwort: **!11.22.3333!**)
- Starthinweise: **später lesen**
- Prüfen Sie, ob in den Modulen Schüler, Lehrkräfte Ihre Daten vorhanden sind
- Verwaltungspersonal hinzufügen: **Menü Datei Personal Verwaltungspersonal**
- Klicken Sie anschließend auf **bei (Neuen Datensatz hinzufügen)**
- Geben Sie die persönlichen Daten (soweit bekannt) ein und speichern Sie mit dem Diskettensymbol
- Melden Sie sich als **schulXXXXGMS** ab
- Melden Sie sich als **adminXXXXGMS** an
- Gehen Sie nun genauso vor, wie oben beim Anlegen des ASV-Benutzers mit Schulleitungsrechten - nur mit dem Unterschied, dass Sie bei "**Mögliche Benutzer**  finden und einrichten" die Benutzergruppe "Verwaltungspersonal" auswählen. Rolle: "**Sekretariatskraft plus**"
- Erstellen Sie eine Sicherung von Ihrer 'frisch befüllten' ASV:
- **Menü Datei Verwaltung Sichern vollständige Datensicherung** 
	- Ihre Schule auswählen "**OK**"
	- Zielverzeichnis auswählen: **H:\**
	- Sicherungsdatei im Windows-Explorer umbenennen: **ASV\_16-17\_Nach\_ADÜ\_backup.sbz**